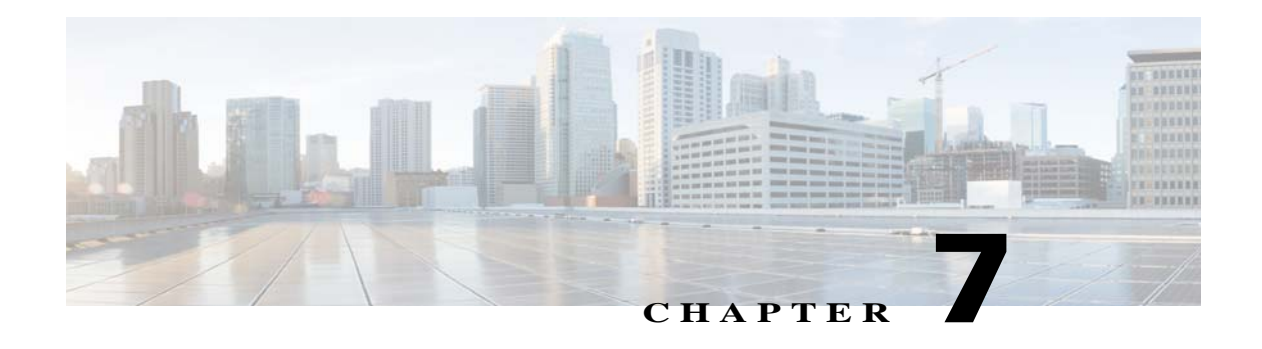

# **Network Setup**

The Network Setup windows let you configure various network-related settings for the IP camera. The following sections describe the Network Setup windows in detail:

- **•** [Basic Window, page 7-1](#page-0-0)
- **•** [IP Addressing Window, page 7-3](#page-2-0)
- **•** [Time Window, page 7-5](#page-4-0)
- **•** [Discovery Window, page 7-7](#page-6-0)
- **•** [Medianet Window, page 7-8](#page-7-0)
- **•** [SNMP Window, page 7-8](#page-7-1)
- **•** [802.1x Window, page 7-10](#page-9-0)
- **•** [IP Filter Window, page 7-12](#page-11-0)
- **•** [QoS Window, page 7-13](#page-12-0)

## <span id="page-0-0"></span>**Basic Window**

 $\mathbf I$ 

The Basic window provides options for identifying the IP camera and controlling basic operations. To display the Basic window, perform the following steps:

### **Procedure**

- **Step 1** From the IP camera user interface, click the **Setup** link.
- **Step 2** Click **Network Setup** to expand the menu.
- **Step 3** From the Network Setup menu, click **Basic**.

The Basic window appears. If you change any options in this window, you must click the **Save** button to save the changes. If you do not click this button, changes are not retained when you exit the window. The **Save** button appears at the bottom of the window. You might need to scroll down to it.

[Table 7-1](#page-1-0) describes the options in the Basic window.

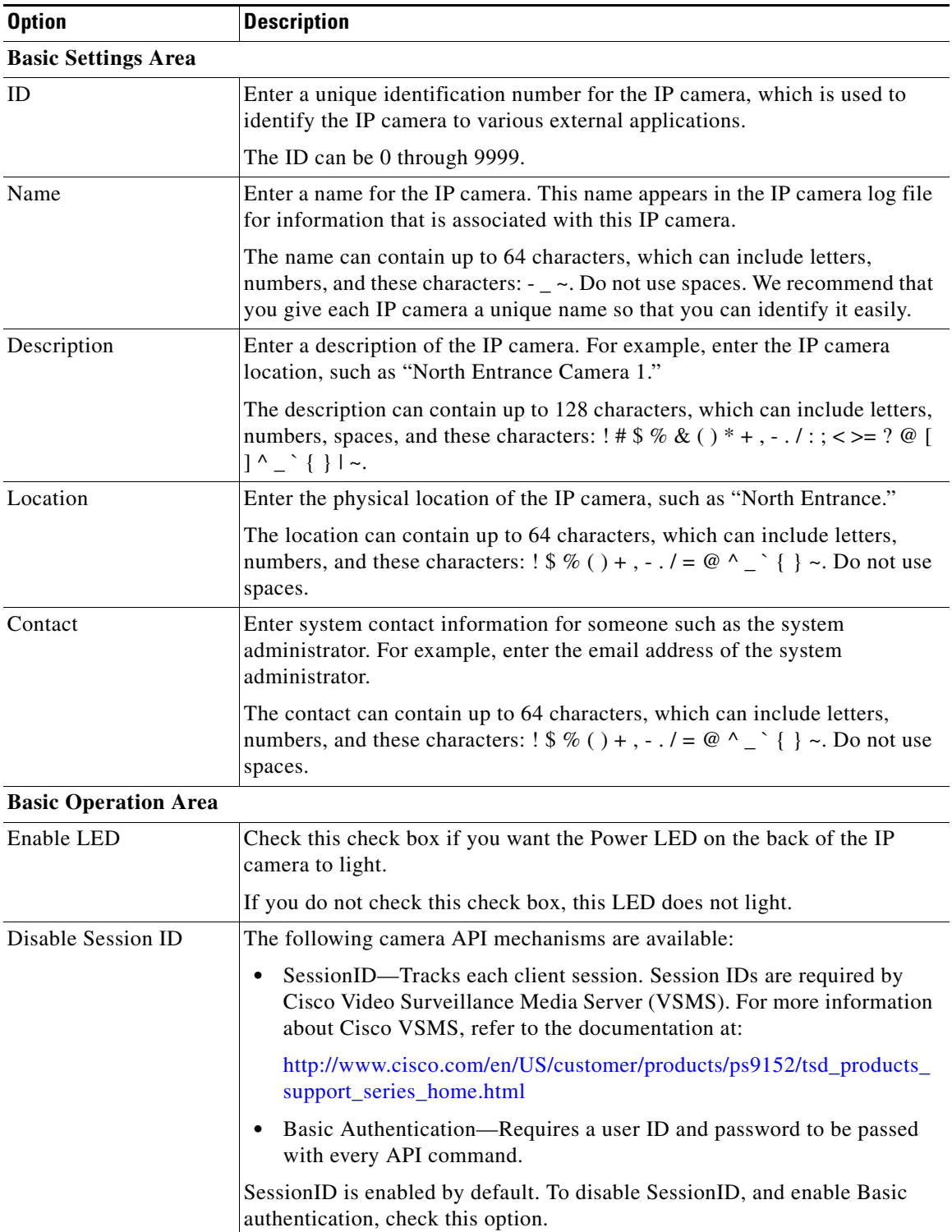

<span id="page-1-0"></span>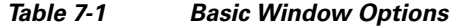

П

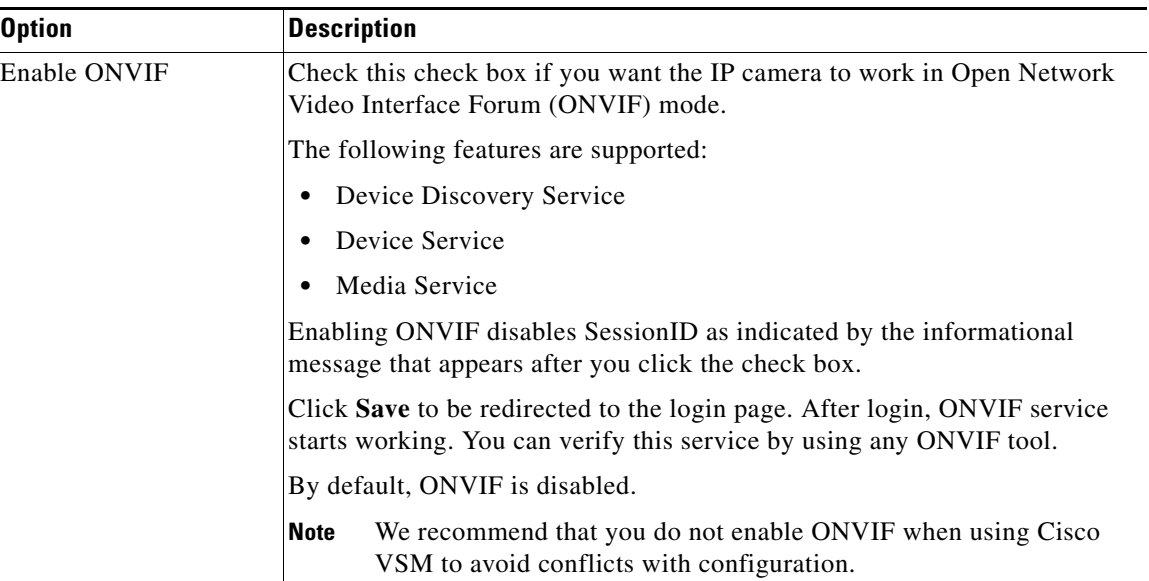

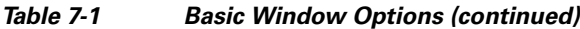

# <span id="page-2-0"></span>**IP Addressing Window**

The IP Addressing window provides options for configuring the IP address of the IP camera.

The IP camera supports the use IPv4 and optionally IPv6.

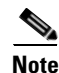

 $\mathbf I$ 

**Note** IPv6 functionality is not supported for multicast events and alerts.

To display the IP Addressing window, perform the following steps:

### **Procedure**

- **Step 1** From the IP camera user interface, click the **Setup** link.
- **Step 2** Click **Network Setup** to expand the menu.
- **Step 3** From the Network Setup menu, click **IP Addressing**.

The IP Addressing window appears. If you change any options in this window, you must click the **Save**  button to save the changes. If you do not click this button, changes are not retained when you exit the window. The **Save** button appears at the bottom of the window. You might need to scroll down to it.

[Table 7-2](#page-3-0) describes the options in the IP Addressing window.

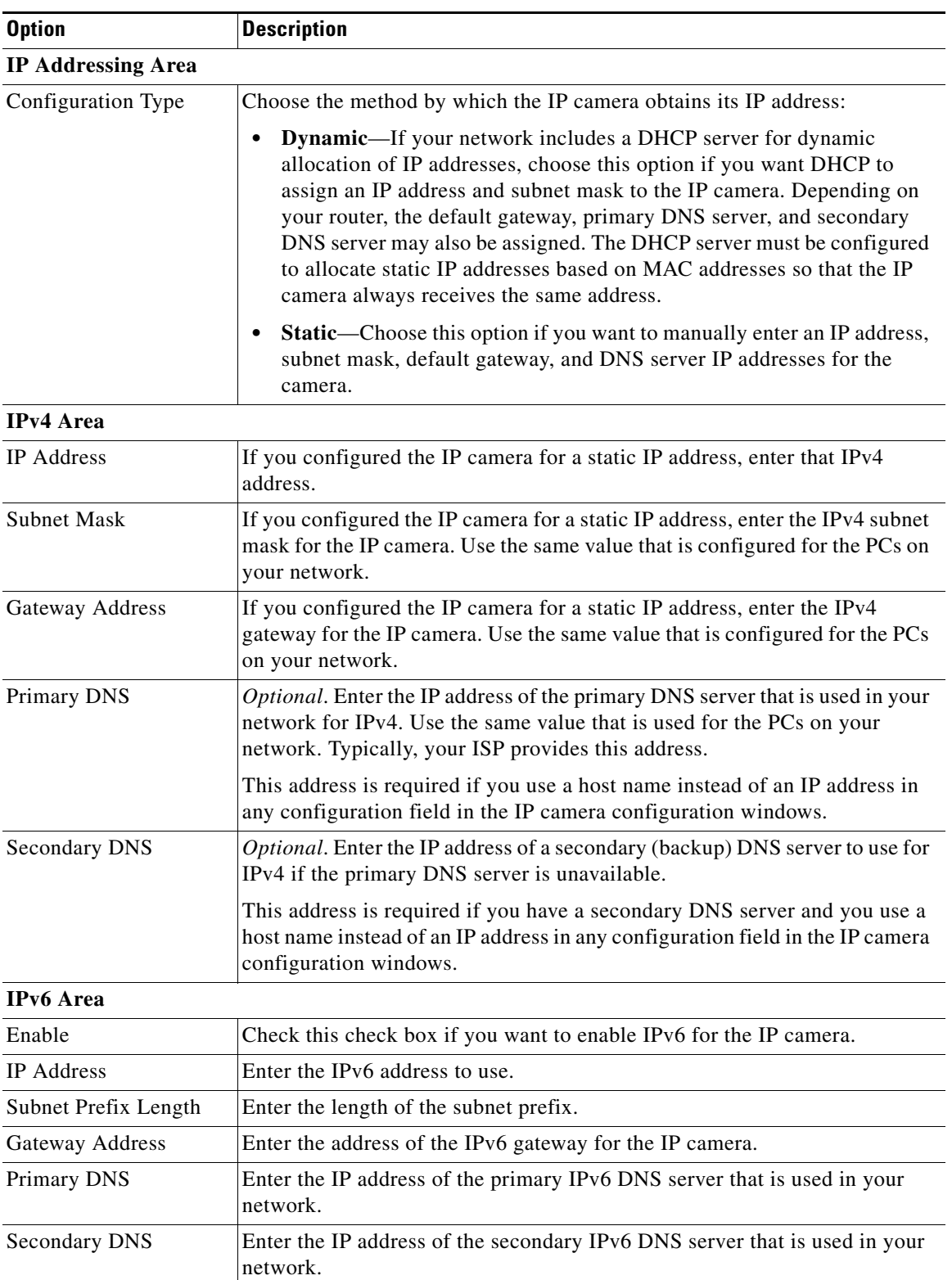

<span id="page-3-0"></span>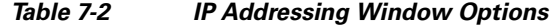

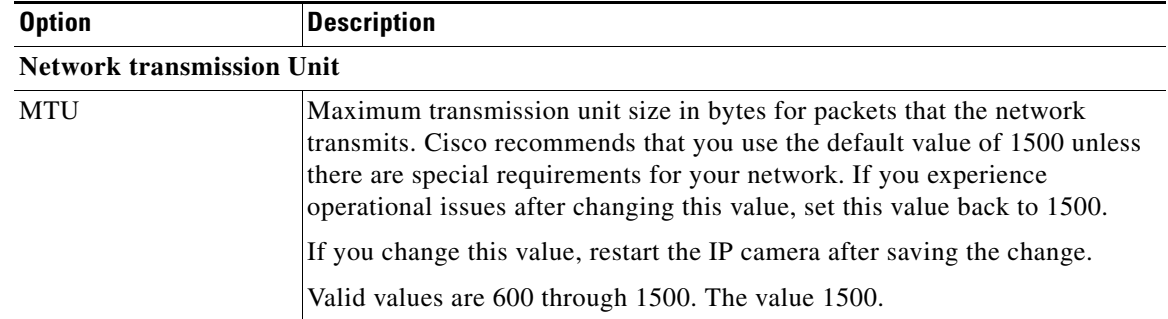

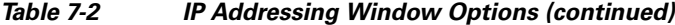

# <span id="page-4-0"></span>**Time Window**

The Time window provides options for setting and maintaining the time of the IP camera.

To display the Time window, perform the following steps:

### **Procedure**

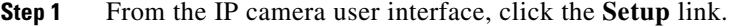

- **Step 2** Click **Network Setup** to expand the menu.
- **Step 3** From the Network Setup menu, click **Time**.

The Time window appears. If you change any options in this window, you must click the **Save** button to save the changes. If you do not click this button, changes are not retained when you exit the window. The **Save** button appears at the bottom of the window. You might need to scroll down to it.

[Table 7-3](#page-4-1) describes the options in the Time window.

| <b>Option</b>                     | <b>Description</b>                                                                                                    |
|-----------------------------------|----------------------------------------------------------------------------------------------------|
| <b>Set Time Mode Area</b>         |                                                                                                    |
| <b>Manually Configure</b><br>Time | Choose this option if you want to set the time for the IP camera manually.                                                                                          |
| Use NTP Server to<br>Update Time  | Choose this option if you want the IP camera to obtain its time from a<br>Network Time Protocol (NTP) server.                                                       |
|                                   | If you check this check box, the camera contacts the designated NTP server<br>every 64 seconds and synchronizes its internal clock with the time of that<br>server. |
|                                   |                                                                                                    |

<span id="page-4-1"></span>*Table 7-3 Time Window Options*

#### **Local Time Area**

 $\Gamma$ 

**Note** These options do not apply if you choose the Use NTP Server to Update Time option.

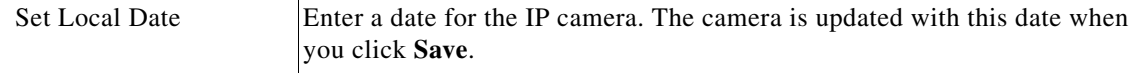

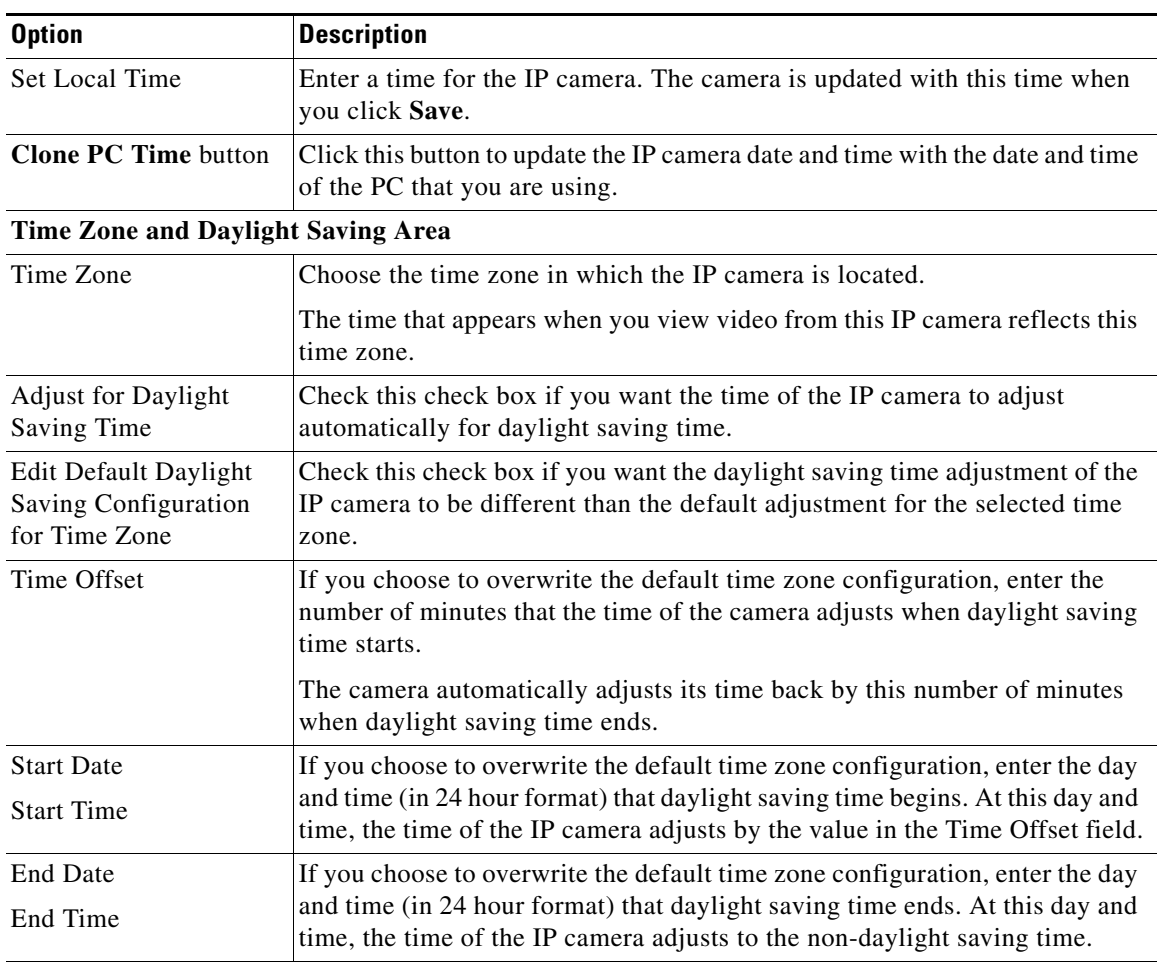

### *Table 7-3 Time Window Options (continued)*

## **NTP Server Settings Area**

**Note** These options do not apply if you choose the Manually Configure Time option.

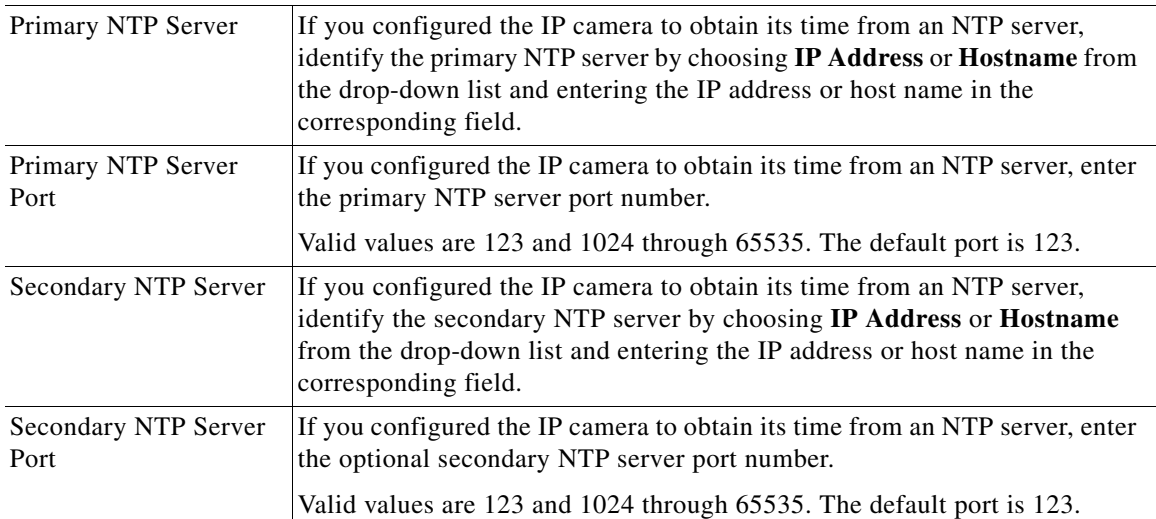

 $\mathbf I$ 

# <span id="page-6-0"></span>**Discovery Window**

The Discovery window provides options for configuring the IP camera to work with Cisco Discovery Protocol or Bonjour. These applications facilitate monitoring and management of your network.

To display the Discovery window, perform the following steps:

#### **Procedure**

- **Step 1** From the IP camera user interface, click the **Setup** link.
- **Step 2** Click **Network Setup** to expand the menu.
- **Step 3** From the Network Setup menu, click **Discovery**.

The Discovery window appears. If you change any options in this window, you must click the **Save**  button to save the changes. If you do not click this button, changes are not retained when you exit the window. The **Save** button appears at the bottom of the window. You might need to scroll down to it.

[Table 7-4](#page-6-1) describes the options in the Discovery window.

| <b>Option</b>                                     | <b>Description</b>                                                                                                    |  |
|---------------------------------------------------|----------------------------------------------------------------------------------------------------|--|
| <b>Cisco Discovery Protocol (CDP) Area</b>        |                                                                                                    |  |
| <b>Show Neighbors button</b>                      | Display a new window with information about CDP-enabled device<br>neighbors in your network.                                                                                                    |  |
| <b>Bonjour Area</b>                               |                                                                                                    |  |
| Enable Bonjour                                    | Check this check box if Bonjour is enabled in your network and you want the<br>IP camera to broadcast Bonjour discovery messages.                                                                                                    |  |
| Cisco Video Surveillance Media Server (VSMS) Area |                                                                                                    |  |
| Enable Preferred Media<br>Server List             | Check this check box if you want the camera to send discovery messages to<br>the media server list.                                                                                                    |  |
| Media Server IP address                           | Enter the IP addresses for a maximum of four servers to auto discover your<br>camera. They are to be listed in order of preference, such that when VSMS<br>1 does not respond to the camera's discovery request, the camera sends a<br>registration request to VSMS 2; and continues down the list until the camera<br>is registered. |  |
| Enable Media Server<br>Discovery Using DHCP       | Check this check box if you want the IP camera to obtains the IP address of<br>a VSMS server by using DHCP.                                                                                                    |  |
|                                                   | The DHCP server must be configured to provide a VSMS server IP address.                                                                                                    |  |
| Option                                            | If you want the IP camera to obtains the IP address of a VSMS server by<br>using DHCP, enter the DHCP option code to be used to obtain the VSMS<br>server IP address.                                                                                                    |  |
|                                                   | Valid values are available options codes 1 through 254. The default value is<br>250.                                                                                                    |  |

<span id="page-6-1"></span>*Table 7-4 Discovery Window Options*

Ι

# <span id="page-7-0"></span>**Medianet Window**

The Media Services Interface (MSI) is a software component that is embedded in video endpoints and collaboration applications. MSI ties the network to user devices and applications that enables an end-to-end architecture called Cisco Medianet.

The Medianet window on the IP cameras contains the Enable Flow Meditate option. By default this setting is enabled to allow metadata about the camera to be sent across the network and to the network elements in the media path.

For more information about Medianet, refer to the *Cisco Video Surveillance Operations Manager User Guide* at the following URL:

[http://www.cisco.com/en/US/products/ps10818/products\\_user\\_guide\\_list.html](http://www.cisco.com/en/US/products/ps10818/products_user_guide_list.html)

To display the Medianet window, perform the following steps:

- **Step 1** From the IP camera user interface, click the **Setup** link.
- **Step 2** Click **Network Setup** to expand the menu.
- **Step 3** From the Network Setup menu, click **Medianet**.

The Medianet window appears. If you change any options in this window, you must click the **Save** button to save the changes. If you do not click this button, changes are not retained when you exit the window. The **Save** button appears at the bottom of the window. You might need to scroll down to it.

[Table 7-5](#page-7-2) describes the options in the Medianet window.

<span id="page-7-2"></span>

| <b>Option</b>                 | <b>Description</b>                                                                                                    |  |
|-------------------------------|----------------------------------------------------------------------------------------------------|--|
| <b>Medianet Features Area</b> |                                                                                                    |  |
| Enable Flow Metadata          | Check this check box if Medianet is supported in your network. Flow<br>metadata is the data that describes flow in network. |  |
|                               | Enabling this feature helps with sending metadata across the network and<br>network elements in the media path.             |  |
|                               | This feature is enabled by default.<br><b>Note</b>                                                                          |  |

*Table 7-5 Medianet Window Options*

## <span id="page-7-1"></span>**SNMP Window**

The SNMP window provides options for configuring Simple Network Management Protocol (SNMP) settings for the IP camera. These settings can help you manage complex networks by sending messages to different devices on the network.

To display the SNMP window, perform the following steps:

- **Step 1** From the IP camera user interface, click the **Setup** link.
- **Step 2** Click **Network** Setup to expand the menu.
- **Step 3** From the Network Setup menu, click **SNMP**.

 $\overline{\phantom{a}}$ 

**The College** 

The SNMP window appears. If you change any options in this window, you must click the **Save** button to save the changes. If you do not click this button, changes are not retained when you exit the window. The **Save** button appears at the bottom of the window. You might need to scroll down to it.

[Table 7-6](#page-8-0) describes the options in the SNMP window.

| <b>Option</b>                         | <b>Description</b>                                                                                                    |
|---------------------------------------|----------------------------------------------------------------------------------------------------|
| <b>SNMP</b> v2c Area                  |                                                                                                    |
| Enable SNMP v2c                       | Check this check box to enable SNMP v2c.                                                                                                    |
| <b>Read Community String</b>          | Enter the SNMP read community string, which identifies the valid read<br>community.                                                                                                    |
| <b>Trap Community String</b>          | Enter the SNMP trap community string.                                                                                                    |
| Primary Trap Receiver                 | Identify the primary trap receiver of the SNMP v2c manager by choosing IP<br>Address or Hostname from the drop-down list and entering the IP address<br>or host name in the corresponding field.           |
| Secondary Trap<br>Receiver            | Identify an optional secondary trap receiver of the SNMP v2c manager by<br>choosing IP Address or Hostname from the drop-down list and entering the<br>IP address or host name in the corresponding field. |
| <b>SNMP</b> v3 Area                   |                                                                                                    |
| Enable SNMP v3                        | Check this check box to enable SNMP v3.                                                                                                    |
| Use Default Local<br>Engine ID        | Click this radio button if you want to use the default local engine ID for<br>SNMP.                                                                                                    |
|                                       | The default local engine ID is $8000000903 < MAC$ , where $<$ MAC > is the<br>MAC address of the IP camera.                                                                                                |
| Manually Configure<br>Local Engine ID | Click this radio button if you want to enter a local engine ID manually, then<br>enter a unique local engine ID.                                                                                           |
|                                       | Enter this information in a standard format as defined in RFC3411. Valid<br>formats include (but are not limited to) the following:                                                                        |
|                                       | 8000000903 <mac><br/><math display="inline">\bullet</math></mac>                                                                                                    |
|                                       | where $\langle MAC \rangle$ is the MAC address of the IP camera. For example, if the<br>IP camera MAC address is 00:04:9F:11:22:33, enter<br>800000090300049F112233. This format is the default.           |
|                                       | $8000000901 < IPv4\_address\_hex$<br>$\bullet$                                                                                                    |
|                                       | where $\langle IPv4\_address\_hex\rangle$ is the IPv4 address of the IP camera in<br>hexadecimal format. For example, if the IP camera IPv4 address is<br>192.168.0.100, enter 8000000901C0A80064.         |
|                                       | 8000000904 <text><br/><math display="inline">\bullet</math></text>                                                                                                    |
|                                       | where $\langle \text{text} \rangle$ is a string of up to 54 characters.                                                                                                    |
| Primary Trap Receiver                 | Identify the primary trap receiver of the SNMP v3 manager by choosing IP<br>Address or Hostname from the drop-down list and entering the IP address<br>or host name in the corresponding field.            |

<span id="page-8-0"></span>*Table 7-6 SNMP Window Options*

ן

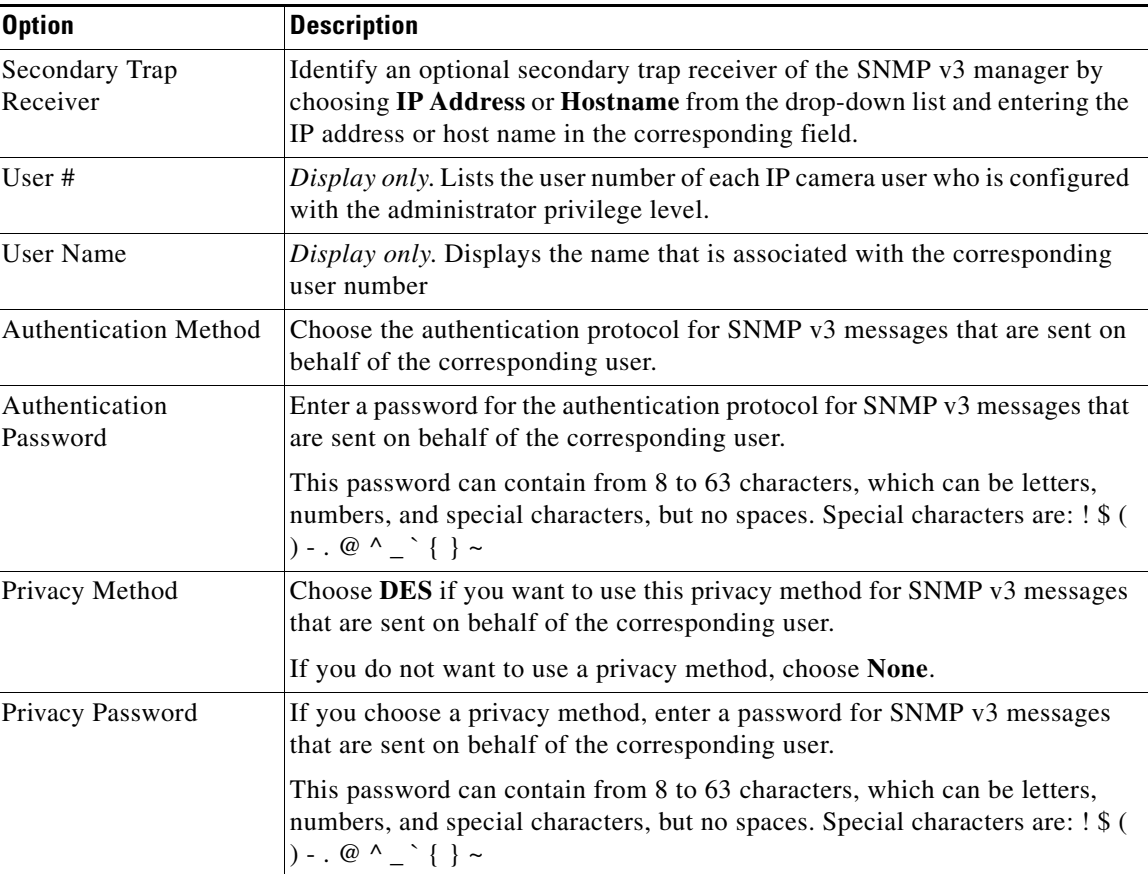

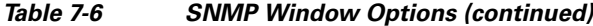

# <span id="page-9-0"></span>**802.1x Window**

The 802.1x window provides options for configuring 802.1x authentication for the IP camera. These settings require that RADIUS be configured on your network to provide the client authentication.

To display the 802.1x window, perform the following steps:

- **Step 1** From the IP camera user interface, click the **Setup** link.
- **Step 2** Click **Network Setup** to expand the menu.
- **Step 3** From the Network Setup menu, click **802.1x**.

The 802.1x window appears. If you change any options in this window, you must click the **Save** button to save the changes. If you do not click this button, changes are not retained when you exit the window. The **Save** button appears at the bottom of the window. You might need to scroll down to it.

[Table 7-7](#page-10-0) describes the options in the 802.1x window.

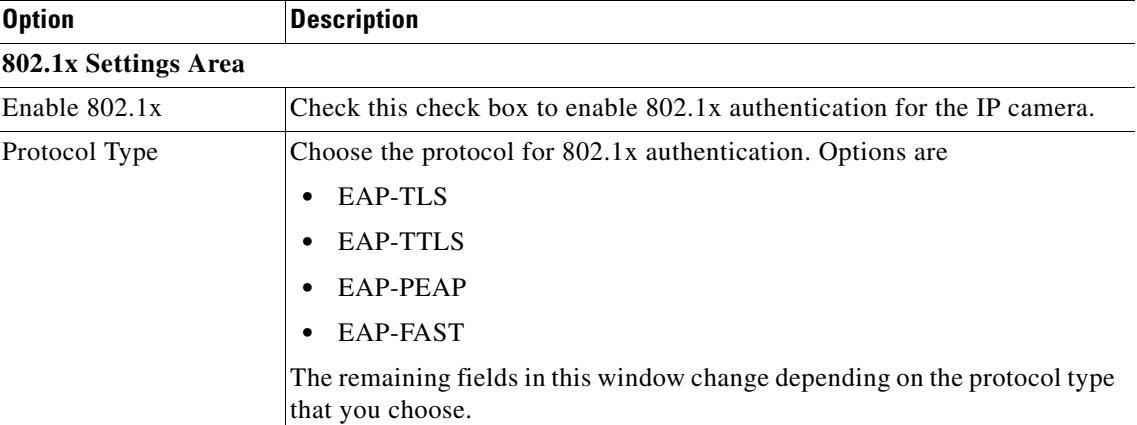

<span id="page-10-0"></span>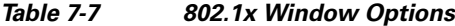

### **EAP-TLS Configuration Options**

**Note** These options appear if you select the protocol type **EAP-TLS**.

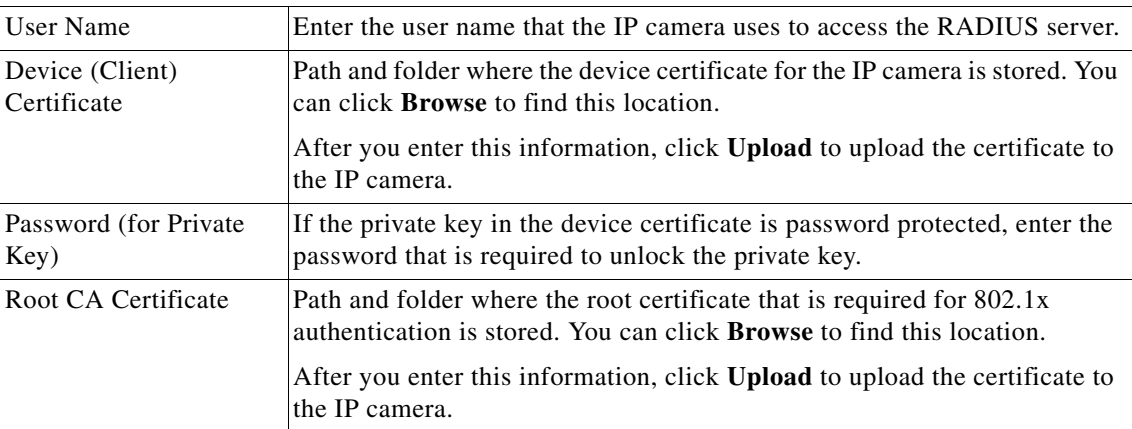

## **EAP-TTLS Configuration Options**

**Note** These options appear if you select the protocol type **EAP-TTLS**.

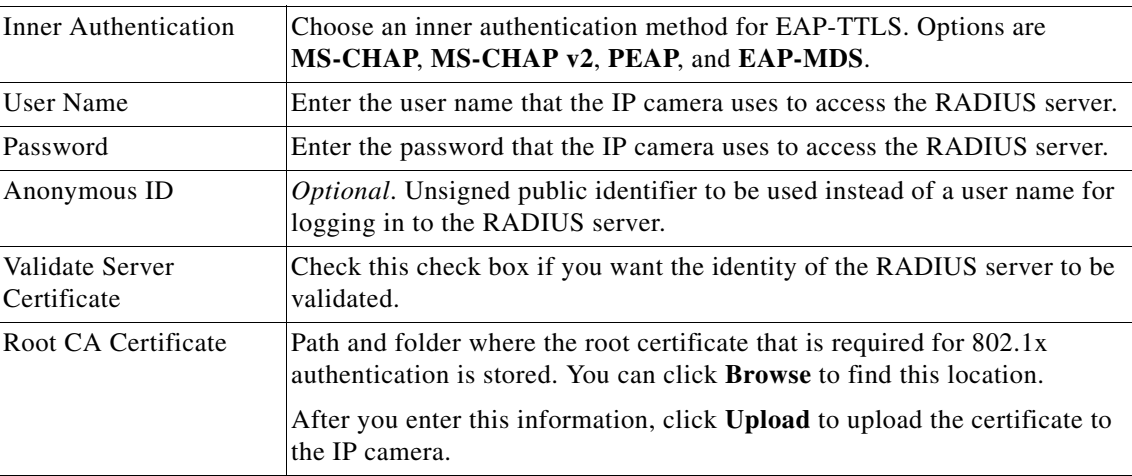

### **EAP-PEAP Configuration Options**

 $\overline{\phantom{a}}$ 

**Note** These options appear if you select the protocol type **EAP-PEAP**.

ן

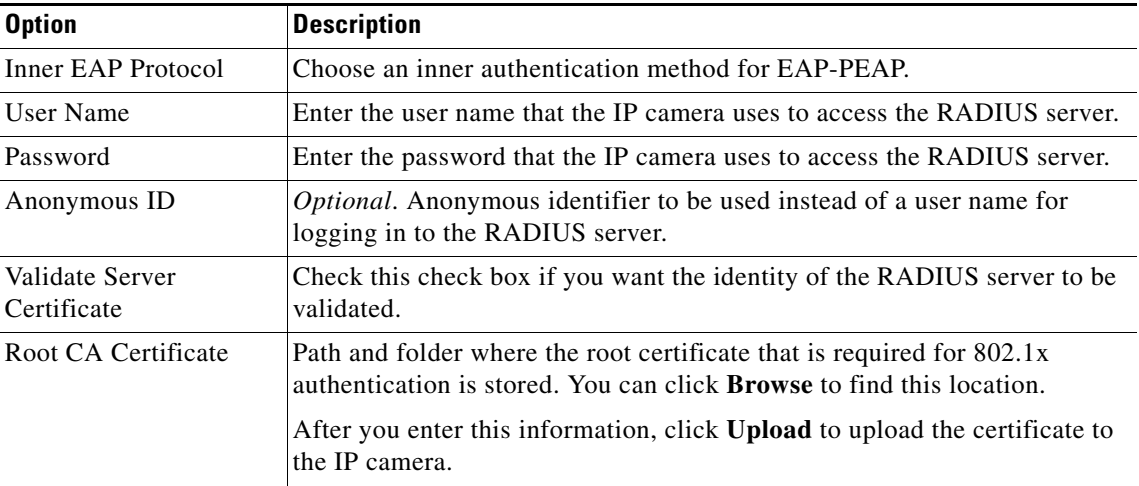

### *Table 7-7 802.1x Window Options (continued)*

#### **EAP-FAST Configuration Options**

**Note** These options appear if you select the protocol type **EAP-FAST**.

| Inner EAP Protocol | Choose an inner authentication method for EAP-FAST.                                                              |
|--------------------|----------------------------------------------------------------------------------------------------|
| User Name          | Enter the user name that the IP camera uses to access the RADIUS server.                                         |
| Password           | Enter the password that the IP camera uses to access the RADIUS server.                                          |
| Anonymous ID       | <i>Optional</i> . Anonymous identifier to be used instead of a user name for<br>logging in to the RADIUS server. |

## <span id="page-11-0"></span>**IP Filter Window**

The IP Filter window provides options for controlling access to the IP camera by designating a maximum of 10 IP addresses or address ranges that are allowed or denied access to the IP camera.

To display the IP Filter window, perform the following steps:

### **Procedure**

- **Step 1** From the IP camera user interface, click the **Setup** link.
- **Step 2** Click **Network Setup** to expand the menu.
- **Step 3** From the Network Setup menu, click **IP Filtering**.

The IP Filter window appears. If you change any options in this window, you must click the **Save** button to save the changes. If you do not click this button, changes are not retained when you exit the window. The **Save** button appears at the bottom of the window. You might need to scroll down to it.

[Table 7-8](#page-12-1) describes the options in the IP Filter window.

<span id="page-12-1"></span>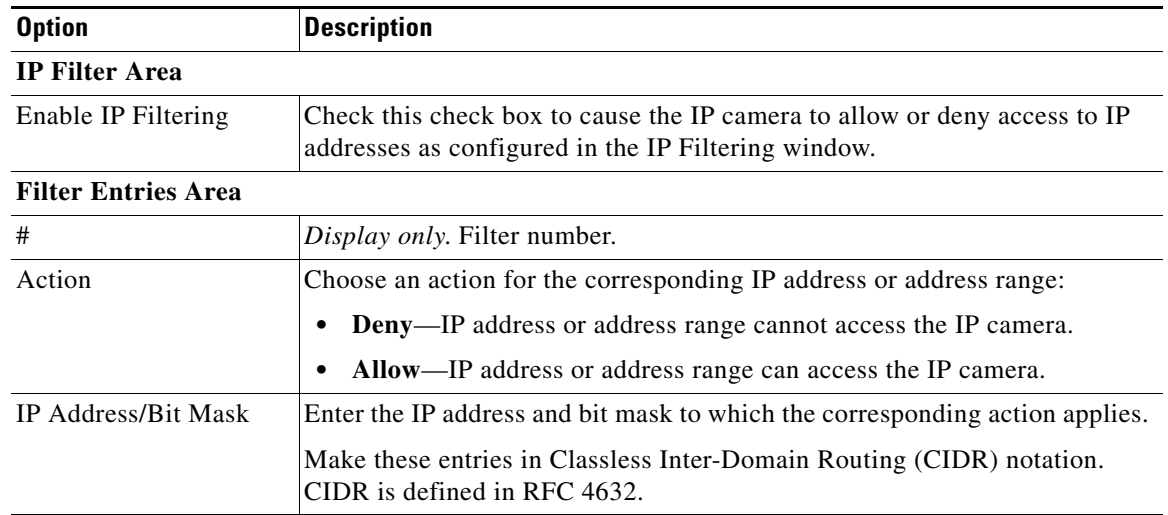

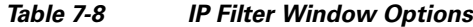

## <span id="page-12-0"></span>**QoS Window**

 $\Gamma$ 

The QoS window provides options for configuring quality of service (QoS) settings for audio/video streams.

To display the QoS window, perform the following steps:

### **Procedure**

- **Step 1** From the IP camera user interface, click the **Setup** link.
- **Step 2** Click **Network Setup** to expand the menu.
- **Step 3** From the Network Setup menu, click **QoS**.

The QoS window appears. If you change any options in this window, you must click the **Save** button to save the changes. If you do not click this button, changes are not retained when you exit the window. The **Save** button appears at the bottom of the window. You might need to scroll down to it.

[Table 7-9](#page-12-2) describes the options in the QoS window.

<span id="page-12-2"></span>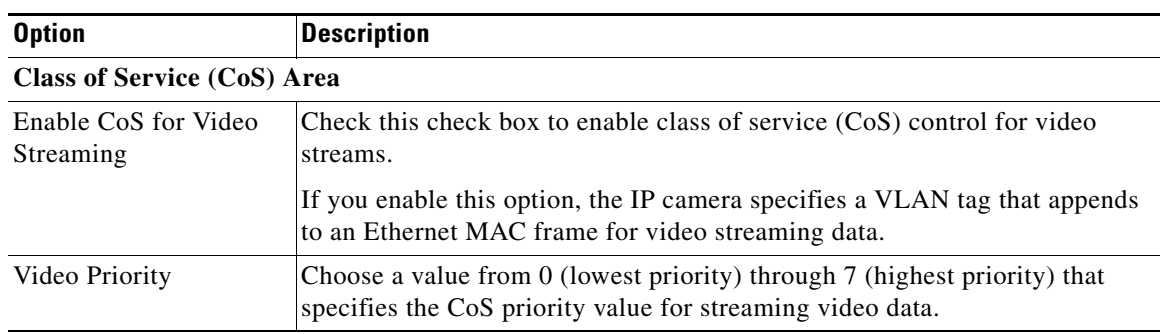

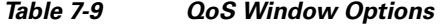

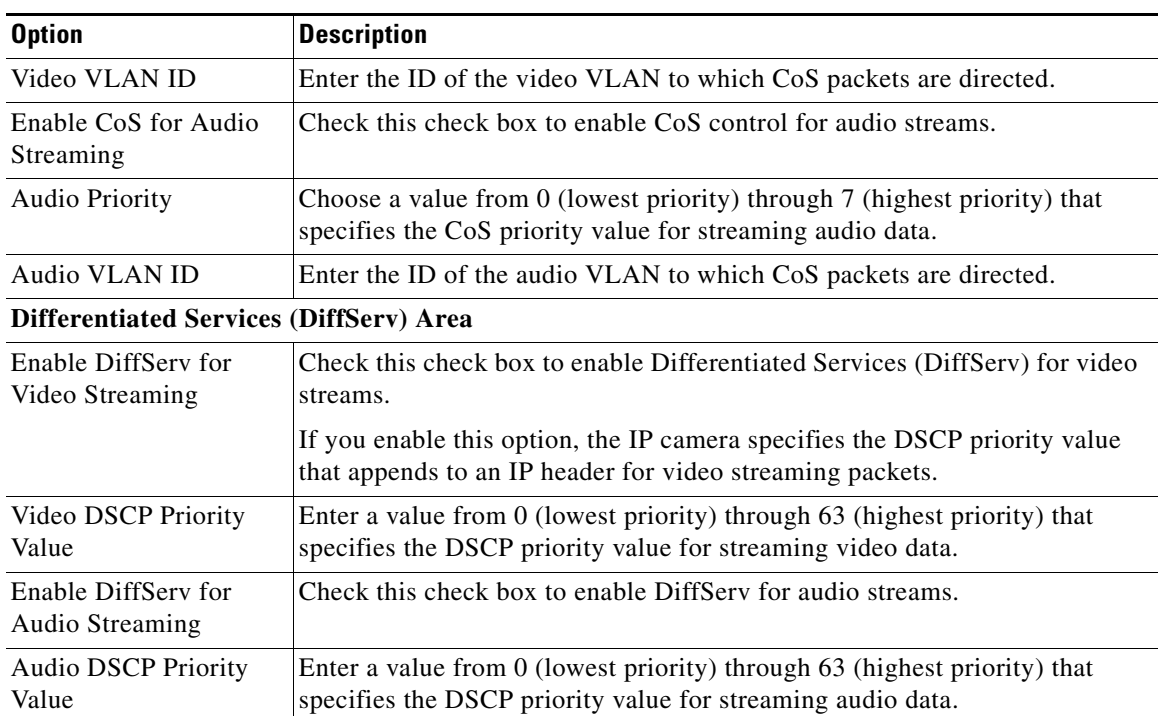

### *Table 7-9 QoS Window Options (continued)*

×